# **Installation d'un serveur mandataire pour le web (proxy)**

**Votre nom : Date :**

1ère SEN

# **Nom de votre binôme :**

## **Objectifs** :

– Installer et configurer un serveur mandataire web pour sécuriser un réseau et optimiser les performances d'accès à Internet.

## **Matériels nécessaires** :

- un PC équipé d'un disque dur vierge et de 2 interfaces réseau. Ce sera le serveur.
- un écran et un clavier
- le poste de travail qui servira à administrer le serveur et à jouer le rôle de PC client
- un ordinateur portable qui servira de 2ème PC client
- un switch, 3 câbles Ethernet
- un Live CD d'installation du système IPCop

#### **Ressources documentaires** :

– Documentation en ligne sur [http://www.ipcop.org/1.4.0/fr/install/html](http://www.ipcop.org/1.4.0/fr/install/html/)

## **Consignes générales :**

- Les matériels seront manipulés avec le plus grand soin.
- La rédaction du présent rapport se fera à l'encre et en soignant la présentation.
- On répondra aux questions par des phrases correctes.

#### **Attention** :

- la guidance de ce TP est volontairement limitée au strict minimum ; un des objectifs étant d'évaluer votre degré d'autonomie en fin de 1ère.
- Comptez 5 minutes de rangement à la fin du TP

## **I. Installation du serveur**

Vous allez installer le système IPCop sur le PC serveur. IPCop est avant tout un routeur/pare-feu mais il peut servir de proxy web.

Un proxy web (ou serveur mandataire) permet de stocker en cache les pages les plus fréquemment visitées par les utilisateurs afin de les rendre accessibles très rapidement.

IPCop définit un réseau VERT, qui est le réseau à protéger, et un réseau ROUGE, qui est le réseau dont on veut se protéger.

Dans ce TP, le réseau ROUGE est le réseau bacprosen. De ce côté du serveur, c'est le DHCP du réseau bacprosen qui fournit l'adresse IP.

Côté réseau VERT, c'est le serveur qui fournira par DHCP les adresses IP aux clients.

Si votre installation s'est bien passée, un PC client doit pouvoir se connecter en automatique (DHCP) et surfer sur Internet.

> *PC client en automatique (DHCP)* **Visa prof :**

*On peut surfer sur Internet* **Visa prof :**

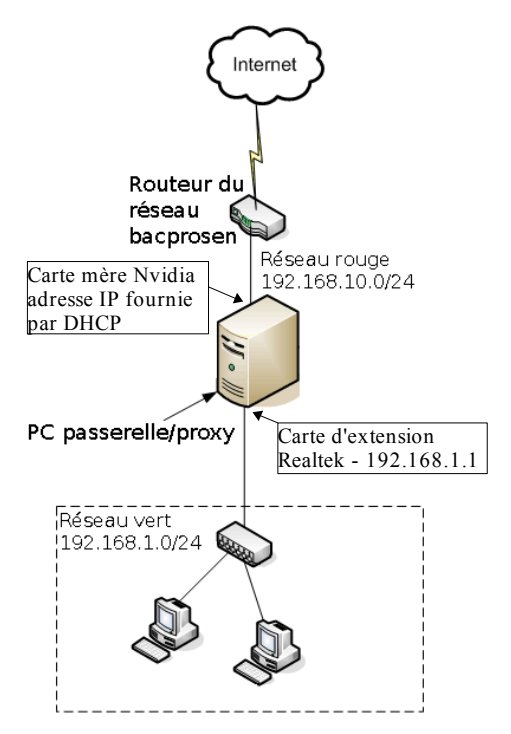

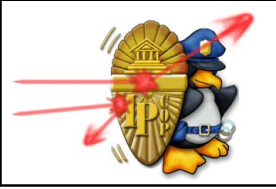

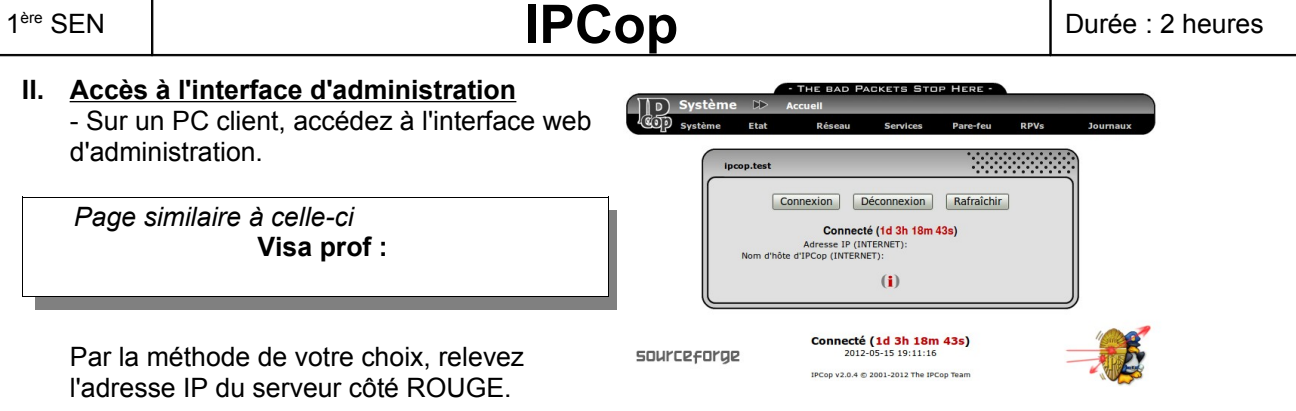

IP ROUGE : ..............................................................................................................................................

# **III. Activation du proxy**

Activez le proxy en mode transparent. Activez aussi les journaux avec enregistrement des URL complètes. Cela permet de surveiller les pages web visitées sur les PC clients.

#### **IV. Validation du fonctionnement du proxy**

Surfez sur quelques pages web et visualisez le journal du proxy.

*Activité récente dans le journal du serveur mandataire*

**Visa prof :**

Apportez la preuve que la présence du proxy accélère l'affichage des pages web déjà visitées par un autre client. Pour cela, décrivez la démarche adoptée :

................................................................................................................................................................... ................................................................................................................................................................... ................................................................................................................................................................... .................................................................................................................................................................... .................................................................................................................................................................... .................................................................................................................................................................... .................................................................................................................................................................... ....................................................................................................................................................................

*démarche probante et conforme à la description* 

**Visa prof :**

# **V. Remise en état – rangement**

Éteignez tous les ordinateurs. Décâblez tous les matériels et rangez switch, câbles, CD et clavier dans le carton.

*Rangement OK*

**Visa prof :**